# Versionshinweise für Windows Live Essentials

# **Inhaltsverzeichnis**

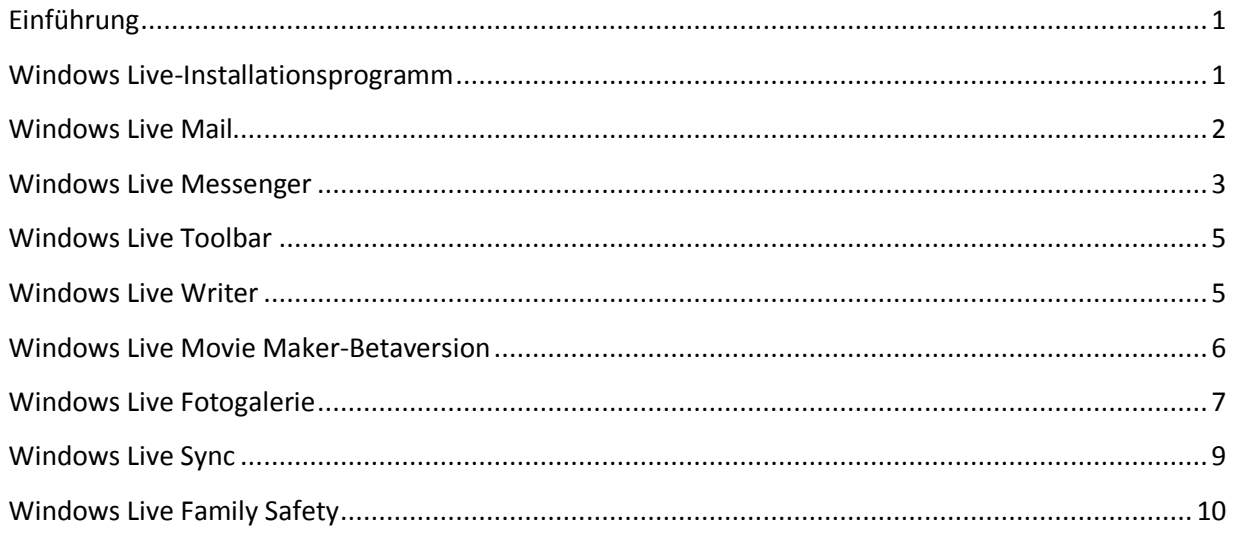

# <span id="page-0-0"></span>**Einführung**

Dieser Artikel bietet aktuelle oder andere Informationen für Windows Live Essentials-Produkte.

# <span id="page-0-1"></span>**Windows Live-Installationsprogramm**

## **Windows Internet Explorer 8 Beta wurde nicht als Standardsuchanbieter festgelegt**

Wenn Sie Windows Live Essentials auf einem Computer installieren, auf dem Internet Explorer 8 Beta ausgeführt wird, wird der Standardsuchanbieter nicht festgelegt, auch wenn Sie beim Setup diese Option ausgewählt haben. Legen Sie den Suchanbieter manuell fest, um dieses Problem zu umgehen.

So wird Windows Live als Standardsuchanbieter in Internet Explorer 8 Beta festgelegt

- 1. Klicken Sie neben dem Internet Explorer-Suchfeld auf den Pfeil nach unten, und klicken Sie anschließend auf **Suchanbieter verwalten**.
- 2. Klicken Sie auf **Live Search** und anschließend auf **Als Standard**.
- 3. Klicken Sie auf **Schließen**.

## <span id="page-1-0"></span>**Windows Live Mail**

**Windows Live Mail hat folgende Kompatibilitätsprobleme mit Internet Explorer 8 Beta 2:**

 **Foto-E-Mails können nicht gesendet werden, wenn Sie Internet Explorer 8 Beta 2 installiert haben.**

Wenn Windows Live Mail auf einem Computer installiert ist, auf dem Internet Explorer 8 Beta 2 ausgeführt wird, funktioniert das Foto-E-Mail-Feature nicht.

- **E-Mails können nicht gesendet werden, wenn das Format von RTF in Nur-Text geändert wird, während Internet Explorer 8 Beta 2 installiert ist.** Wenn Windows Live Mail auf einem Computer installiert ist, auf dem Internet Explorer 8 Beta 2 ausgeführt wird, können Sie keine E-Mails senden, wenn das Format von RTF in Nur-Text geändert wird.
- **RSS-Feeds können nicht initialisiert werden, wenn Internet Explorer 8 Beta 2 installiert ist**

Wenn Windows Live Mail auf einem Computer installiert ist, auf dem Internet Explorer 8 Beta 2 ausgeführt wird, können keine RSS-Feeds initialisiert werden, und es wird ein Fehler ausgegeben.

 **Die Kodierung für Nur-Text-E-Mails kann nicht festgelegt werden, wenn Internet Explorer 8 Beta 2 installiert ist**

Wenn Windows Live Mail auf einem Computer installiert ist, auf dem Internet Explorer 8 Beta 2 ausgeführt wird, kann keine Kodierung für Nur-Text-E-Mails festgelegt werden.

Diese Probleme können nur behoben werden, indem Internet Explorer 8 Beta 2 deinstalliert wird.

#### **SMIME-Zertifikate müssen erneut erstellt werden**

Wenn Sie Windows Live Hotmail oder das SMIME-Feature von Windows Live Mail verwenden, müssen Sie Ihr SMIME-Zertifikat und die SMIME-Zertifikate all Ihrer Kontakte, mit denen Sie sichere E-Mails austauschen, erneut erstellen.

Sie können Ihr eigenes SMIME-Zertifikat einrichten, indem Sie das richtige Zertifikat auswählen:

电工 1. Klicken Sie in Windows Live Mail auf der Symbolleiste auf die Schaltfläche **Menü** und anschließend auf **Sicherheitsoptionen**.

- 2. Klicken Sie auf die Registerkarte **Sicherheit**.
- 3. Klicken Sie im Abschnitt **Sichere E-Mail** auf **Digitale IDs**.

4. Wählen Sie im Dialogfeld **Zertifikate** das Zertifikat aus, das Sie für Ihre SMIME-E-Mail verwenden.

Sie können das Zertifikat für jeden Ihrer Kontakte einrichten, indem Sie das Zertifikat in Ihre Kontaktliste aufnehmen:

- 1. Wählen Sie im Hauptfenster von Windows Live Mail eine E-Mail von diesem Kontakt aus, die ein digitales Zertifikat enthält.
- 2. Klicken Sie für diese E-Mail auf das Zertifikatsymbol.
- 3. Klicken Sie auf **Zertifikate anzeigen**.
- 4. Klicken Sie auf **Zu Kontakten hinzufügen**.

#### <span id="page-2-0"></span>**Windows Live Messenger**

## **Unterhaltungsfenster: Zurücksetzen des chinesischen/japanischen/koreanischen IME (Eingabemethoden-Editor) auf Englisch im Messenger-Unterhaltungsfenster**

Wenn Sie auf einem Computer, der unter Windows XP SP2 oder SP3 ausgeführt wird, eine Sofortnachricht erhalten, während das Hauptfenster von Messenger geschlossen ist, und anschließend versuchen, mithilfe des IME im Unterhaltungsfenster chinesische, japanische oder koreanische Zeichen einzugeben, wird der Eingabemodus auf Englisch zurückgesetzt, und Sie können keine chinesischen, japanischen oder koreanischen Zeichen eingeben. Öffnen Sie das Hauptfenster von Messenger erneut, und setzen Sie dann die Eingabe im Unterhaltungsfenster fort, um dieses Problem zu beheben.

## **Video: Add-Ins für Webcam-Steuerung und -Effekte funktionieren möglicherweise nicht mehr und werden für Webcams eventuell nicht angezeigt**

Einige Webcamhersteller bieten Steuerungen für Kameravorgänge oder -effekte, die bei der Videoverwendung in Messenger angewandt werden können. Bei der neuen Messenger-Version funktionieren diese Add-Ins möglicherweise nicht mehr. Wenn das Symbol für Kamerasteuerung und -effekte des Webcamherstellers unter dem Anzeigebild in Messenger während eines Videoanrufs oder einer Webcamsitzung nicht angezeigt wird, wenden Sie sich an Ihren Hardwarehersteller wegen eines Updates.

#### **Audio- und Videoanrufe in der Windows Live Messenger-Betaversion oder in Windows Messenger funktionieren nicht**

Es können keine Audio- und Videoanrufe zwischen der Betaversion und der neuen Messenger-Version bzw. zwischen Windows Messenger und der endgültigen Produktversion von Windows Live Messenger getätigt werden. Der Absender und der Empfänger sollten auf die neueste Version von Windows Live Messenger unte[r http://download.live.com](http://download.live.com/) aktualisieren.

#### **Freigabe von Fotos: Unterstützte Dateitypen für die Freigabe von Fotos in Messenger**

Von Messenger werden nur PNG-, JPG-, BMP- und GIF-Bildformate unterstützt. Alle anderen Bildformate funktionieren in Messenger möglicherweise nicht richtig.

## **Freigabe von Fotos: Sobald ein Kontakt die Freigabe von Fotos beendet hat, können keine Fotos gespeichert werden**

In Messenger können Fotos nur dann gespeichert werden, wenn beide Personen aktiv Fotos freigeben. Wenn Ihr Kontakt die Freigabe von Fotos beendet hat, können Sie keine Fotos mehr speichern.

# **Gruppen: Gruppenmitglieder können an der Gruppenunterhaltung möglicherweise nicht teilnehmen**

Manchmal werden Gruppenmitglieder als online oder unter einer Gruppe im Hauptfenster von Messenger als verfügbar angezeigt, können aber an der Gruppenunterhaltung nicht teilnehmen. Dies ist der Fall, wenn ein Gruppenmitglied ein Programm verwendet, von dem keine Gruppen unterstützt werden, beispielsweise eine frühere Version von Messenger, XBox, Mobile usw.

## **Gruppen: Der im Hauptfenster von Messenger angezeigte Gruppenstatus steht möglicherweise mit dem Status der Mitglieder innerhalb der Gruppe in Konflikt**

Der Status für eine Gruppe wird möglicherweise als offline angezeigt werden, während Mitglieder der Gruppe, die unter dem Gruppennamen im Hauptfenster aufgeführt werden, als online angezeigt werden können. Dies ist darauf zurückzuführen, dass das Verhalten in der Gruppenstatusnachricht angezeigt wird, wenn das Gruppenunterhaltungsfenster geöffnet ist.

#### **Gruppen: Die E-Mail-Adresse der Gruppe wird in Messenger nicht angezeigt**

Es gibt keinen Einstiegspunkt zur E-Mail-Adresse der Gruppe in Messenger.

#### **Gruppen: Einige Aktionen können nur auf der Website der Gruppe ausgeführt werden**

Einige Verwaltungsaktionen (beispielsweise das Anzeigen oder der Abbruch von ausstehenden Einladungen, das Entfernen von Mitgliedern und die Änderung von Mitgliederrollen oder des Gruppennamens) können nur auf der Website der Gruppe ausgeführt werden. Zum Durchführen dieser Maßnahmen müssen Sie Besitzer der Gruppe sein. Klicken Sie mit der rechten Maustaste auf die Gruppe im Hauptfenster von Messenger und anschließend auf **Gruppeneinstellungen**, um auf die Gruppenverwaltungsseiten im Internet schnell zugreifen zu können.

# **Gruppen: Beim Einladen neuer Mitglieder können Sie nicht anzeigen, wer bereits eingeladen wurde**

Wenn Sie Kontakte auswählen, um sie zu einer Gruppe einzuladen, werden von Messenger die Kontakte, die bereits zur Gruppe eingeladen wurden, nicht herausgefiltert. Kontakte, die bereits eingeladen wurden, erhalten jedoch keine neue Einladung.

# <span id="page-4-0"></span>**Windows Live Toolbar**

## **"Formular ausfüllen", Favoriten und andere Schaltflächen für Add-Ons werden in Toolbar nicht angezeigt**

Wenn Sie auf die neue Version von Toolbar aktualisieren, werden "Formular ausfüllen", Schaltflächen für Add-Ons von gallery.live.com und andere Add-Ons wie die Feederkennung, die Hervorhebe-Funktion, MSN Games, One Care Advisor, Popupblocker und die Registernavigation nicht mehr angezeigt. Die Favoriten wurden durch die Favoritensynchronisierung ersetzt.

# <span id="page-4-1"></span>**Windows Live Writer**

# **Nach dem Upgrade von der Windows Live-Betaversion auf Windows Live Essentials können von Writer keine Beiträge veröffentlicht oder geöffnet und keine Designs oder Einstellungen für Windows Live Spaces-Konten aktualisiert werden**

Fügen Sie einen neuen Eintrag für Ihr Spaces-Konto in Writer hinzu, und löschen Sie den vorhandenen Eintrag, um dieses Problem zu beheben.

- 1. Klicken Sie im Menü **Blogs** auf **Blogkonto hinzufügen**.
- 2. Wählen Sie **Windows Live Spaces** aus, und klicken Sie anschließend auf **Weiter**.
- 3. Folgen Sie den Anweisungen auf dem Bildschirm, um das Hinzufügen des Blogkontos abzuschließen.
- 4. Klicken Sie im Menü **Extras** auf **Konten**, wählen Sie das alte Spaces-Konto aus, und klicken Sie dann auf **Löschen**.

## **Nach der Deinstallation von Windows Live Essentials und der Installation der neuen Writer-Version wird Writer nicht gestartet**

So wird dieses Problem gelöst

- 1. Klicken Sie auf **Start** und anschließend in das Feld **Suche starten**.
- 2. Geben Sie in der Suchleiste **regedit** ein, und drücken Sie dann die EINGABETASTE.
- 3. Navigieren Sie zu **HKEY\_CURRENT\_USER\Software\Microsoft\Windows Live\Writer**.
- 4. Wählen Sie diesen Schlüssel aus, und speichern Sie dann alle Inhalte, indem Sie auf das Menü **Datei** und anschließend auf **Exportieren** klicken.
- 5. Erweitern Sie **HKEY\_CURRENT\_USER\Software\Microsoft\Windows Live\Writer\Weblogs**.
- 6. Klicken Sie auf jeden einzelnen Schlüssel im linken Bereich.
- 7. Suchen Sie im rechten Bereich nach **ClientType = WindowsLiveSpacesAtom**.
- 8. Löschen Sie jeden Schlüssel, der **ClientType = WindowsLiveSpacesAtom** enthält.

#### Doppelte Bilder werden im Ordner "Blogbilder" in SkyDrive angezeigt

Dies ist beabsichtigt. Es gibt zwei Bilder: Im Beitrag wird ein kleineres Bild angezeigt; ein größeres Bild wird angezeigt, wenn auf das Bild im Beitrag geklickt wird. Wenn Sie eines der Bilder löschen, werden die Bilder in Ihren Blogbeiträgen nicht richtig angezeigt. Besucher können Ihren Ordner "Blogbilder" nicht durchsuchen.

## **Durch das Veröffentlichen von Beiträgen mit vorherigen Versionen von Writer und das**  anschließende Durchsuchen des Ordners "Blogbilder" in SkyDrive werden mehrere Ordner **"Blogbilder" erstellt**

Installieren Sie die neueste Version von Windows Live Writer [\(http://writer.live.com\)](http://writer.live.com/), um dieses Problem zu beheben.

Löschen Sie die doppelten Ordner "Blogbilder" nicht. Wenn Sie diese Ordner löschen, werden die Bilder in Ihren Blogbeiträgen nicht richtig angezeigt.

#### <span id="page-5-0"></span>**Windows Live Movie Maker-Betaversion**

#### **Die Movie Maker-Betaversion wurde nicht mit Windows Live Essentials installiert**

Für die Movie Maker-Betaversion ist Windows Vista erforderlich. Wenn Sie Windows Live Essentials unter einem anderen Betriebssystem installieren, wird die Movie Maker-Betaversion nicht installiert.

#### **Movie Maker reagiert in bestimmten Versionen von Windows Vista nicht mehr**

Windows Media Player muss installiert sein, damit Sie die Movie Maker-Betaversion unter Windows Vista Home Basic N und Windows Vista Business N verwenden können. Wenn Sie versuchen, die Movie Maker-Betaversion unter diesen Versionen von Vista starten und wenn Windows Media Player nicht installiert ist, reagiert Movie Maker nicht mehr.

#### Installieren Sie Windows Media Player von

[http://www.microsoft.com/windows/windowsmedia/download/AllDownloads.aspx,](http://www.microsoft.com/windows/windowsmedia/download/AllDownloads.aspx) um dieses Problem zu beheben.

## **Es können keine Medien von einem Netzwerk oder einem externen Laufwerk hinzugefügt werden**

Sie können der Movie Maker-Betaversion nur von Ihrer lokalen Festplatte Medien hinzufügen.

#### **Bestimmte Dateitypen werden von der Movie Maker-Betaversion nicht unterstützt**

Nur die folgenden Dateiformate werden von der Movie Maker-Betaversion unterstützt: WMV, JPEG, MP3 und WMA. Wenn ein anderes Video-, Foto- oder Musikdateiformat verwendet wird, entstehen möglicherweise Probleme bei der Verwendung der Movie Maker-Betaversion.

#### **Die Movie Maker-Betaversion wird nach einer Remotedesktopsitzung möglicherweise nicht unterstützt**

Wenn Sie versuchen, die Movie Maker-Betaversion von einer Remotedesktopsitzung auszuführen, müssen Sie die Movie Maker-Betaversion gegebenenfalls neu starten, wenn Sie sich erneut direkt mit der Konsole verbinden.

# **Die Schaltfläche zum Stummschalten wird nach dem Veröffentlichen eines Films möglicherweise nicht richtig ausgeführt**

Zum Beheben dieses Problems speichern Sie das Projekt, öffnen Sie es erneut, und das Stummschalten funktioniert dann wie erwartet.

#### **In der Movie Maker-Betaversion werden nur TrueType-Schriftarten unterstützt**

Von der Movie Maker-Betaversion werden nur TrueType-Schriftarten unterstützt. Wenn Sie eine Rasterschriftart auswählen, wird von der Movie Maker-Betaversion standardmäßig wieder die Schriftart "Arial" ausgewählt.

# **Das Kopieren, Einfügen und Ausschneiden funktionieren auf Storyboardelementen nicht, wenn die Windows-Fotogalerie oder Windows Live Fotogalerie geöffnet ist, während die Movie Maker-Betaversion ausgeführt wird**

Schließen Sie die Windows-Fotogalerie oder Windows Live Fotogalerie, um das Problem zu beheben.

# **Bei einigen Videodateien liegt möglicherweise ein Problem mit der Audio- /Videosynchronisierung vor**

Bei einigen Videodateitypen können Probleme mit der Synchronisierung des Audios bzw. Videos auftreten. Beispielsweise stimmen die Lippenbewegungen mit der Sprache nicht überein. Durch dieses Problem können eventuell Features wie **Zuschneiden** und **Vorschau** nicht einfach verwendet werden, die endgültige Ausgabe wird jedoch nicht beeinträchtigt. Wenn das Problem auftritt, muss das Video in Movie Maker geladen und mithilfe der Einstellung "Windows Media DVD-Qualität" wieder auf die Festplatte ausgegeben werden. Sobald es das Windows Media-Format (WMV) aufweist, sollte es ohne Probleme funktionieren.

## <span id="page-6-0"></span>**Windows Live Fotogalerie**

**Fotogalerie ist von der Windows-Bilderstellungskomponente (Windows Imaging Component, WIC) abhängig** Wenn Sie den Windows Update-Dienst unter Windows Vista deaktiviert haben, wird dieses WIC-Update nicht installiert, und einige Funktionen in Fotogalerie können dann nicht verwendet werden (beispielsweise das Speichern von Personenbeschriftungen für die Fotos).

Wenn Sie Windows Update aktivieren möchten, melden Sie sich als Administrator am Computer an, und gehen Sie dann folgendermaßen vor:

- 1. Klicken Sie auf **Start** und anschließend in das Feld **Suche starten**.
- 2. Geben Sie **Dienste** ein, und drücken Sie die EINGABETASTE.
- 3. Klicken Sie mit der rechten Maustaste auf **Windows Update**, und wählen Sie **Eigenschaften** aus.
- 4. Legen Sie **Starttyp** auf **Automatisch** fest, und klicken Sie anschließend auf **Starten**.

So überprüfen Sie, ob Windows Update ausgeführt wird

- 1. Klicken Sie auf **Start** und anschließend in das Feld **Suche starten**.
- 2. Geben Sie **Dienste** ein, und drücken Sie die EINGABETASTE.
- 3. Klicken Sie im linken Bereich auf **Nach Updates suchen**.

Wenn Updates gefunden werden und der Fehler 80244021 nicht angezeigt wird, wurde der Dienst erfolgreich gestartet.

#### **Die Fotogalerie-Synchronisierungsdateibegrenzungen können sich ändern**

Die Fotogalerie-Synchronisierungsdateibegrenzungen unterliegen Änderungen. Die Dateibegrenzungen beziehen sich auf alle Ordner, die synchronisiert werden. Wenn Sie Windows Live Sync [\(http://sync.live.com\)](http://sync.live.com/) besuchen, können Sie die Ordner, die synchronisiert werden sollen, anzeigen und ändern. Wenn über die Synchronisierungsbegrenzung eine Fehlermeldung ausgegeben wird, verschieben Sie einige neue Fotos in einen neuen Ordner, und synchronisieren Sie dann erneut.

## **Bei der Fotogaleriesynchronisierung werden die Beispielbilder von Windows aufgrund verschiedener Metadaten als Duplikate synchronisiert**

Sie können die Beispielbilder entweder vor der Synchronisierung der Galerie löschen oder die Duplikate löschen, um dieses Problem zu umgehen.

## **Bei der Fotogaleriesynchronisierung wird ein Fehler ausgegeben, wenn der Windows Desktop der Fotogalerie hinzugefügt wird**

Der Desktop sollte nicht synchronisiert werden, um dieses Problem zu umgehen. Wenn Sie den Desktop Ihrer Bibliothek hinzugefügt haben, können Sie ihn entfernen:

 Klicken Sie mit der rechten Maustaste im Navigationsbereich auf den Desktop-Ordner, und klicken Sie anschließend auf **Aus Galerie entfernen**.

So wird die Desktop-Bibliothek von der Synchronisierungswebsite entfernt

- 1. Wechseln Sie z[u http://sync.live.com,](http://sync.live.com/) und melden Sie sich mit Ihrer Windows Live ID an.
- 2. Klicken Sie in der Liste der persönlichen Ordner auf den Ordner **Desktop** und anschließend auf **Diesen Ordner entfernen**.

## **Für Fotogalerie ist erforderlich, dass das Desktop Experience-Paket unter Windows Server 2008 ausgeführt wird**

Auf Computern, die unter Windows Server 2008 ausgeführt werden, ist für Fotogalerie das Desktop Experience-Feature erforderlich.

Rufen Sie die folgende Seite auf, um Hilfe zur Installation des Desktop Experience-Features von Windows Server 2008 zu erhalten: [http://support.microsoft.com/kb/946397/de-de](http://support.microsoft.com/kb/946397/en-us)

## Der Vor- und Nachname wird möglicherweise nicht angezeigt, wenn das Feature "Das bin ich!" **zum ersten Mal verwendet wird**

Wenn Sie eine leere Namensbezeichnung sehen, wenn Sie sich auf einem Foto zum ersten Mal mit dem Feature "Das bin ich!" markieren, wechseln Sie zu [http://profile.live.com,](http://profile.live.com/) melden Sie sich an, und bearbeiten Sie Ihr Profil, um Ihren Vor- und Nachnamen festzulegen. (Hinweis: Solche Informationen sind möglicherweise für die Öffentlichkeit sichtbar)

**Wenn Sie eine ältere Version von Fotogalerie verwenden und noch keinen Space auf Windows Live erstellt haben, erhalten Sie möglicherweise eine Fehlermeldung (Code 0x801941f6), wenn** 

#### **versucht wird, auf Windows Live Spaces zu veröffentlichen**

Wenn Sie diesen Fehler erhalten, wechseln Sie zu [http://spaces.live.com,](http://spaces.live.com/) melden Sie sich mit Ihrer Windows Live ID an, und erstellen Sie dann einen Space. Versuchen Sie anschließend erneut, von Fotogalerie zu veröffentlichen. Alternativ wird dieses Problem auch behoben, wenn Sie auf die aktuelle Version von Fotogalerie [\(http://download.live.com\)](http://download.live.com/) aktualisieren.

## **Fotogalerie reagiert möglicherweise nicht mehr, wenn Sie eine ältere Version von FolderShare verwenden**

Wenn eine ältere Version von FolderShare (Build 1331.0415 und früher) auf Ihrem Computer installiert ist, reagiert Fotogalerie möglicherweise längere Zeit nicht mehr.

Schließen Sie Fotogalerie und FolderShare, und deinstallieren Sie anschließend FolderShare, um dieses Problem zu beheben.

## <span id="page-8-0"></span>**Windows Live Sync**

#### **Synchronisierungsbegrenzungen**

- Sie können bis zu 20 Ordner mit jeweils bis zu 20.000 Dateien synchronisieren.
- Dateien dürfen nicht größer als 4 Gigabyte (GB) sein.
- Die Synchronisierung funktioniert nicht mit zugeordneten Netzwerklaufwerken.

## **Bei der Synchronisierung tritt ein Kompatibilitätsproblem zwischen Windows Vista und Windows XP ein**

Wenn Sie Dateien zwischen einem Computer, der unter Windows Vista und einem Computer, der unter Windows XP ausgeführt wird, synchronisieren, und Sie versuchen, den Ordner **Dokumente** unter Windows Vista mit dem Ordner **Eigene Dateien** unter Windows XP zu synchronisieren, wird eine Fehlermeldung ausgegeben.

Synchronisieren Sie die einzelnen Unterordner in den Ordnern **Dokumente** und **Eigene Dateien**, um dieses Problem zu beheben.

# **Die Verbindung zwischen dem Computer und einem synchronisierten Ordner wird möglicherweise getrennt, wenn der Pfad zu lang ist**

Wenn die Verbindung zwischen Ihrem Computer und einem synchronisierten Ordner getrennt wird, bedeutet dies, dass der Ordnerpfad auf Ihrem Computer durch eine Datei, die von einem anderen Computer hinzugefügt wurde, 255 Zeichen überschritten hat.

Verbinden Sie den synchronisierten Ordner mit einem kürzeren Pfad, um dieses Problem zu beheben. Rufen Sie die folgende Seite auf, um Anweisungen zum erneuten Verbinden mit einem Ordner zu erhalten:

[http://help.live.com/Help.aspx?project=WL\\_Sync&querytype=topic&query=WL\\_FolderShare\\_TR](http://help.live.com/Help.aspx?project=WL_Sync&querytype=topic&query=WL_FolderShare_TROU_DisconnectFromLibrary.htm) [OU\\_DisconnectFromLibrary.htm](http://help.live.com/Help.aspx?project=WL_Sync&querytype=topic&query=WL_FolderShare_TROU_DisconnectFromLibrary.htm)

#### **Externe Festplatten werden nicht vollständig unterstützt**

Mit Sync können Sie Ordner auf externen Festplatten synchronisieren. Wenn Sie jedoch die Verbindung zu einer Festplatte, die einen synchronisierten Ordner enthält, trennen, müssen Sie erneut eine Verbindung zum synchronisierten Ordner herstellen, sobald die Festplatte wieder verbunden wurde.

# **Die Synchronisierung funktioniert nicht zwischen einem Windows-Computer und einem Mac OS-Computer**

Deaktivieren Sie die Verschlüsselung auf beiden Computern, um dieses Problem zu beheben. Rufen Sie die folgende Seite auf, um Anweisungen zum Deaktivieren der Verschlüsselung zu erhalten:

[http://help.live.com/Help.aspx?project=WL\\_Sync&querytype=topic&query=WL\\_FolderShare\\_TR](http://help.live.com/Help.aspx?project=WL_Sync&querytype=topic&query=WL_FolderShare_TROU_MacPCEncrypt.htm) [OU\\_MacPCEncrypt.htm](http://help.live.com/Help.aspx?project=WL_Sync&querytype=topic&query=WL_FolderShare_TROU_MacPCEncrypt.htm)

#### **Sync kann nicht ausgeführt werden, wenn eine ältere Version von FolderShare installiert ist**

Wenn Sie über eine ältere Version von FolderShare (Build 1331.0415 und früher) verfügen, wird sie nicht automatisch deinstalliert, wenn Sie das Windows Live Essentials-Paket installieren, obwohl die FolderShare-Funktion von Windows Live Sync ersetzt wird. Als Folge kann Sync nicht ausgeführt werden.

Schließen Sie FolderShare, und deinstallieren Sie es, um dieses Problem zu beheben.

# <span id="page-9-0"></span>**Windows Live Family Safety**

# **Family Safety funktioniert möglicherweise nicht mit EarthLink TotalAccess® oder Protection Control Center®**

Der Family Safety-Filter funktioniert möglicherweise nicht richtig, wenn EarthLink TotalAccessoder Protection Control Center-Produkte auf dem Windows XP-Computer installiert sind. Deinstallieren Sie diese Programme folgendermaßen, um dieses Problem zu beheben:

1. Klicken Sie auf **Start** und anschließend auf **Systemsteuerung**.

2. Klicken Sie in der Ansicht **Kategorie** auf **Software**, und klicken Sie dann auf **Programm entfernen**.

3. Klicken Sie auf das Programm, das Sie deinstallieren möchten, und klicken Sie anschließend auf **Entfernen**.

## **Möglicherweise wird ein Fehler ausgegeben, wenn Sie in Ihrem System32-Ordner über eine zusätzliche DLL-Datei verfügen**

Sie erhalten gegebenenfalls die folgende Nachricht, wenn Sie den Family Safety-Filter auf einem Computer öffnen, der unter Windows XP ausgeführt wird:

"Der Prozedureinsprungpunkt "IsThreadDesktopComposited" wurde in der DLL "USER32.dll" nicht gefunden."

Dies bedeutet wahrscheinlich, dass es eine Datei namens dwmapi.dll in Ihrem Windows XP System32-Ordner gibt. Entfernen Sie die DLL-Datei folgendermaßen, um dieses Problem zu beheben:

1. Klicken Sie auf **Start** und anschließend auf **Arbeitsplatz**.

2. Doppelklicken Sie auf das Festplattensymbol für **C:\**.

3. Doppelklicken Sie auf den **WINDOWS**-Ordner und anschließend auf den **system32**- Ordner.

4. Suchen Sie nach der Datei **dwmapi.dll**, und löschen Sie sie anschließend.